# **Ниша, короб**

Зачастую при создании проектов появляется необходимость построения коробов и ниш.

Ниши, коробы – это совокупность создаваемых поверхностей. Т.е. каждая из поверхностей короба или ниши обладает тем же набором свойств, что и любая другая поверхность помещения (сторона короба помещения).

Вместе с этим короб и ниша являются объектами, что позволяет [двигать](http://files.ceramic3d.ru/wiki/doku.php?id=object:операции_над_объектом#перемещение), [поворачивать](http://files.ceramic3d.ru/wiki/doku.php?id=object:операции_над_объектом#поворот) их, изменять размеры, скрывать при просмотре.

# **Создание ниши**

Есть несколько способов создания ниши:

- по контуру плиток;
- произвольной формы в векторном редакторе;
- прямоугольная или эллиптическая путём указания размеров ниши;
- по габариту другого объекта.

### **Чтобы создать нишу**:

- 1. кликните на поверхность или уложенную на неё плитку;
- 2. зайдите в Главном меню в **Объекты** → **Ниша**;
- 3. выберите нужный вам пункт:

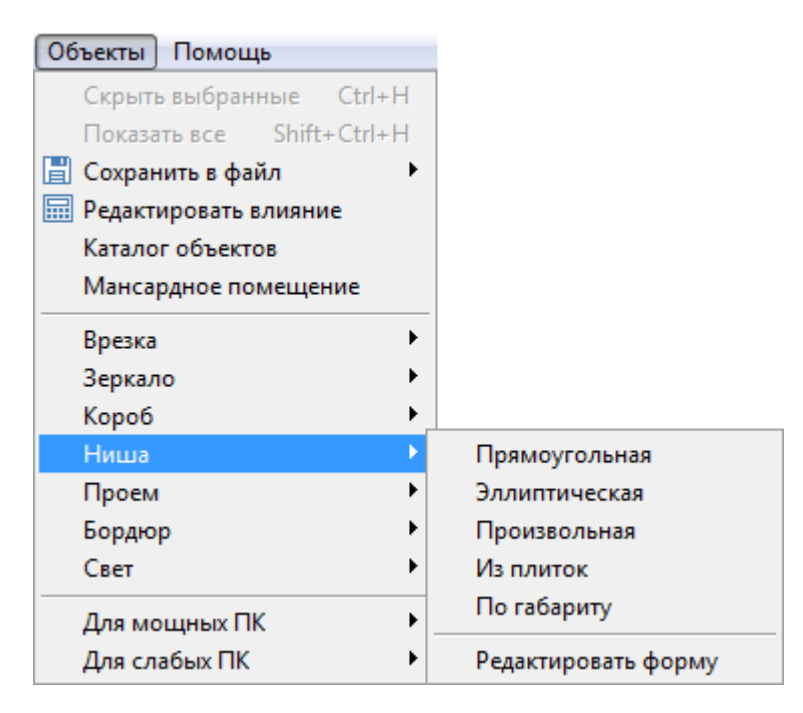

### **Из плиток**

Чтобы создать нишу по контуру уложенных плиток:

#### 1. выделите плитки, по контуру которых хотите создать нишу;

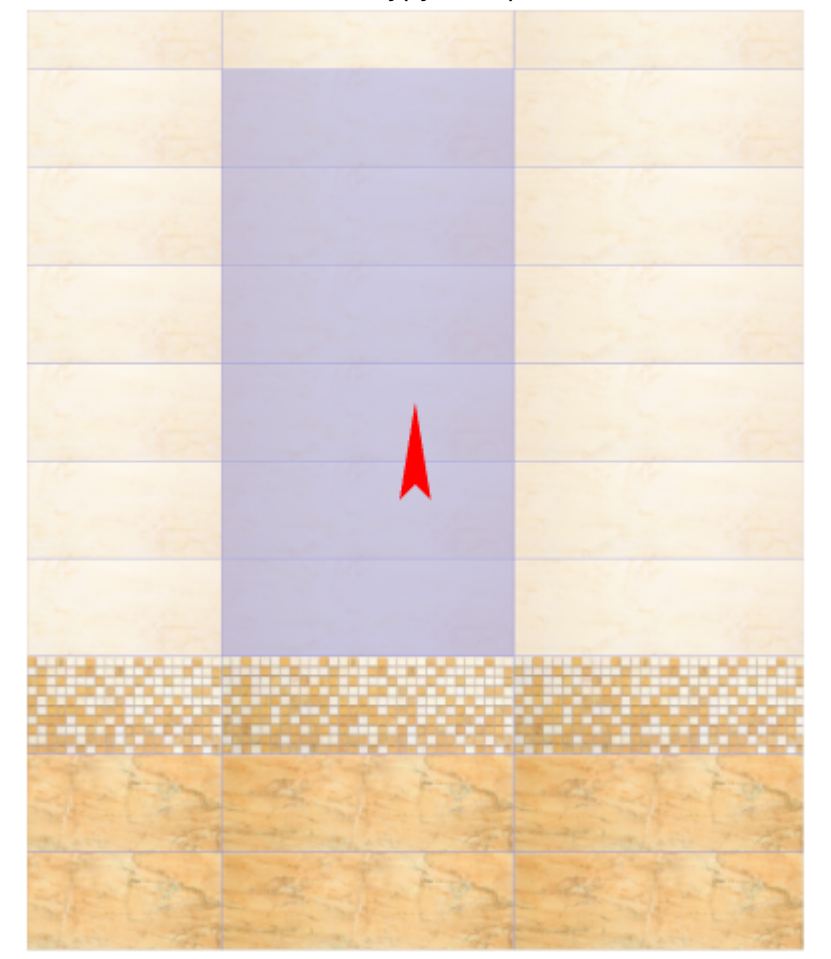

- 2. зайдите в Главном меню в «**Объекты**» → «**Ниша**» → «**Из плиток**»;
- 3. откроется диалоговое окно с выбором:
	- ❍ глубины ниши в мм (введите с клавиатуры);
	- ❍ цвета поверхностей ниши (по нажатию на «**+**» откроется **Библиотеке материалов**);
	- ❍ размером шва на данных поверхностях (с шагом в 0,5 мм):

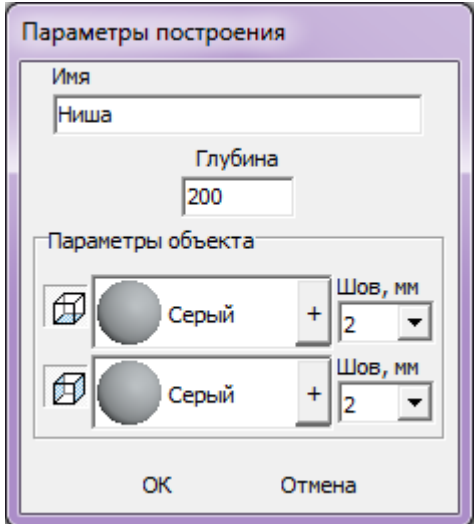

4. после того, как все необходимые данные введены, нажмите **ОК** для создания ниши.

#### В результате получится такая ниша:

в режиме 2D в режиме 3D

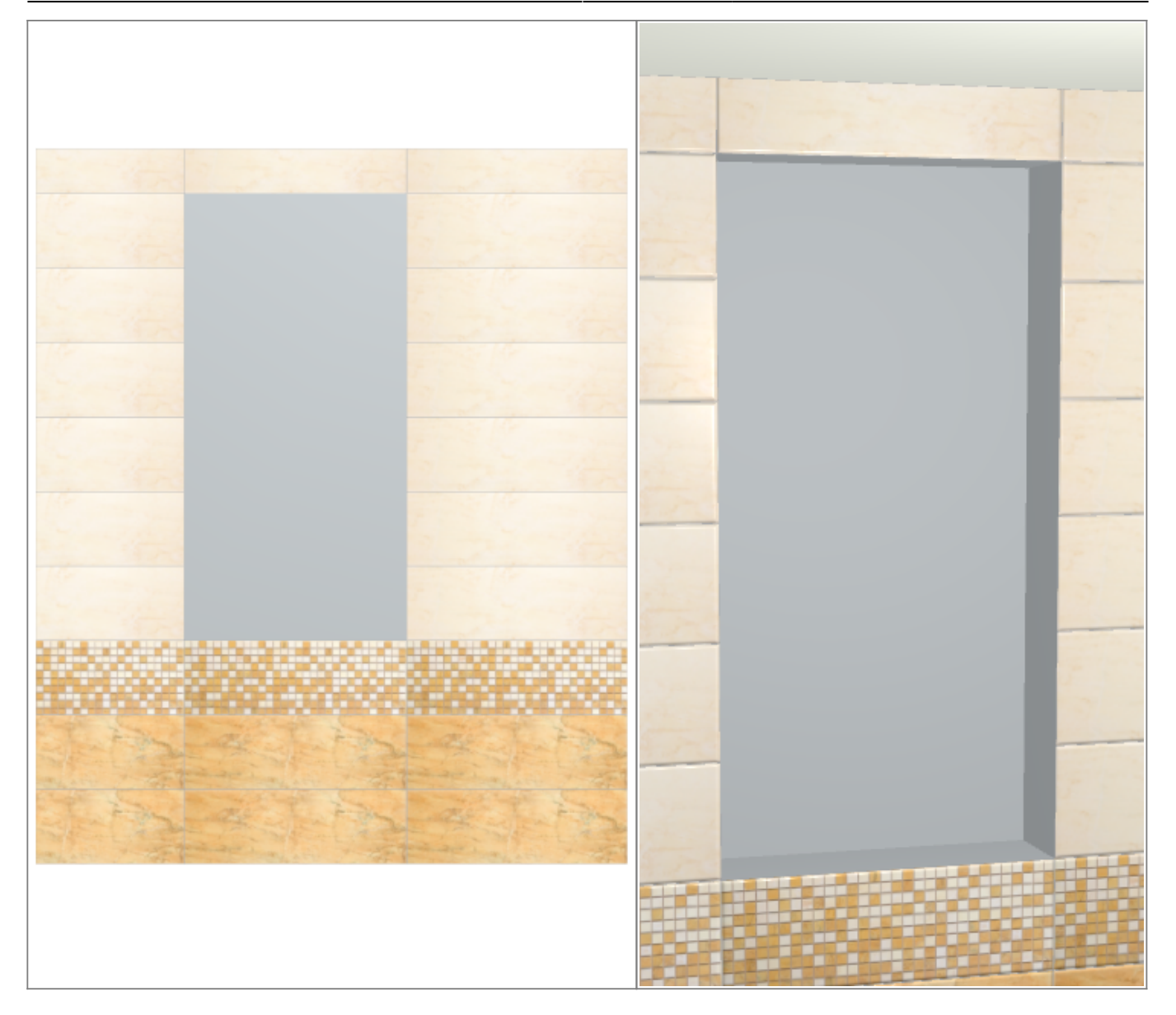

После создания ниши её можно [пододвинуть](http://files.ceramic3d.ru/wiki/doku.php?id=object:операции_над_объектом#перемещение), выложить на неё плитку.

### **Прямоугольная**

Чтобы создать нишу прямоугольной формы:

- 1. выделите поверхность (плитку), на которой хотите расположить нишу;
- 2. в Главном меню выберите «**Объекты**» → «**Ниша**» → «**Прямоугольная**»;
- 3. появится диалоговое окно «Параметры построения», где следует указать:
	- ❍ ширину, высоту и глубину ниши в миллиметрах;
	- ❍ цвета поверхностей ниши по нажатию на кнопку «**+**« откроется «**Библиотека материалов**», где можно выбрать нужный цвет;
	- ❍ размер шва между плитками (с шагом 0,5 мм).

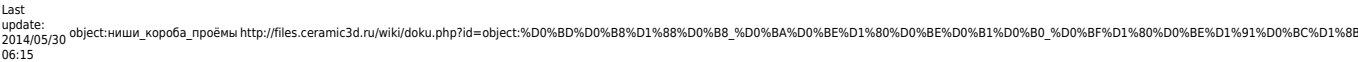

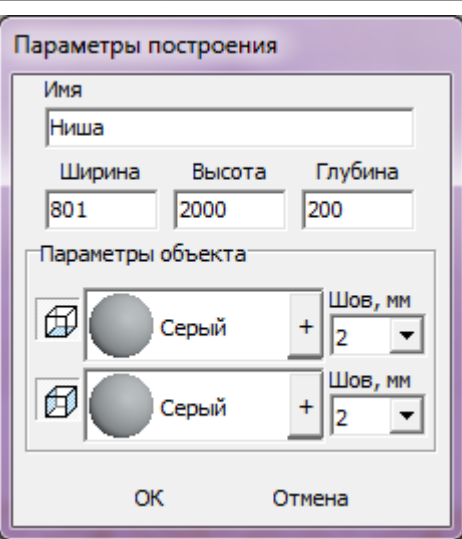

- 4. нажмите кнопку **ОК**.
- В результате получится такая ниша:

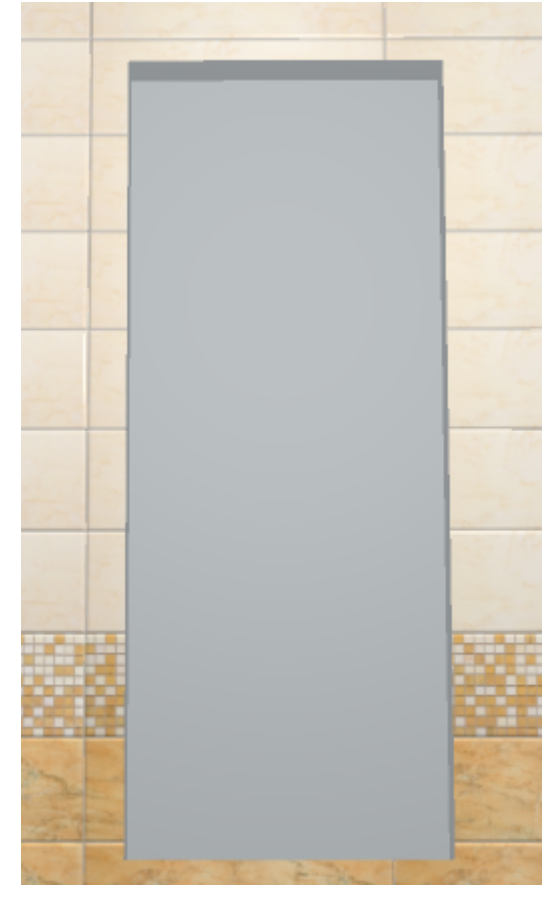

После создания ниши её можно [пододвинуть](http://files.ceramic3d.ru/wiki/doku.php?id=object:операции_над_объектом#перемещение), выложить на неё плитку.

#### **Эллиптическая**

Чтобы создать нишу в форме эллипса (окружность):

- 1. выделите поверхность (плитку), на которой хотите расположить нишу;
- 2. в Главном меню выберите «**Объекты**» → «**Ниша**» → «**Эллиптическая**»;
- 3. появится диалоговое окно «Параметры построения», где следует указать:
- ❍ высоту (размер диагонали по вертикали), ширину (размер диагонали по горизонтали) и глубину ниши в миллиметрах;
- ❍ цвет поверхностей ниши по нажатию на «**+**» откроется «**Библиотека материалов**», где можно выбрать нужный цвет;
- ❍ размер шва между плитками (с шагом 0,5 мм);

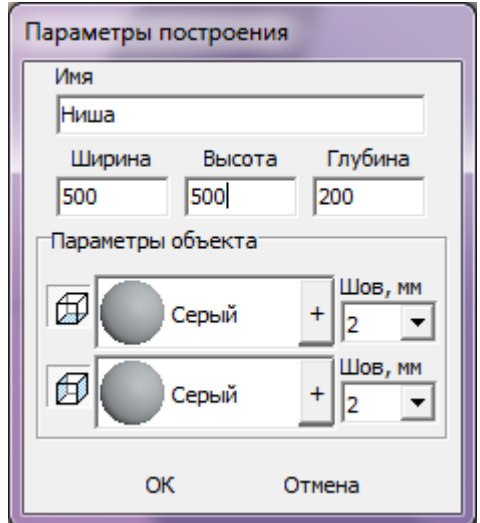

4. нажмите кнопку **ОК**.

Ниша отобразится на поверхности:

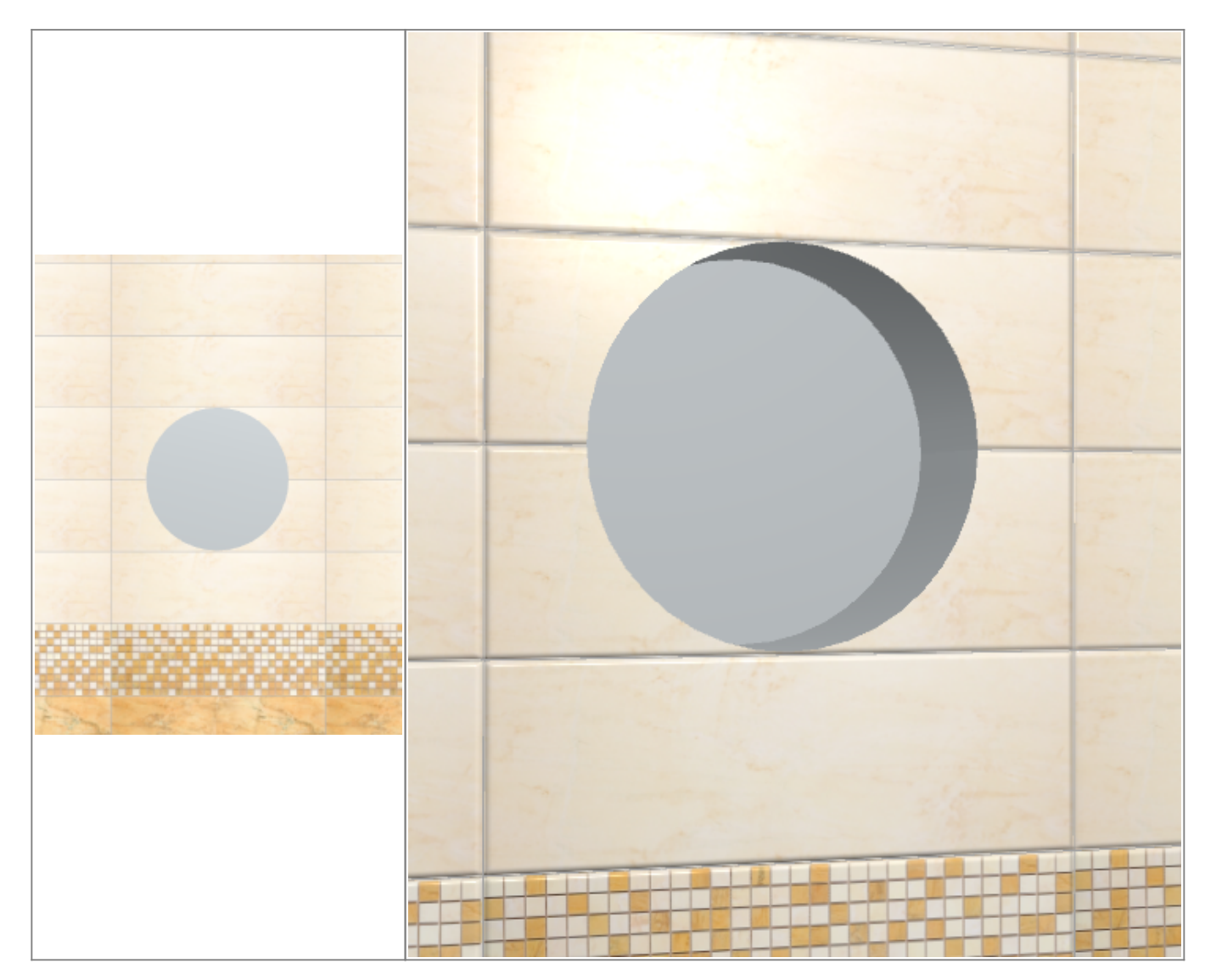

После создания ниши её можно [пододвинуть](http://files.ceramic3d.ru/wiki/doku.php?id=object:операции_над_объектом#перемещение), выложить на неё плитку.

### **Произвольная**

Чтобы создать произвольную нишу, зайдите в Главном меню в **Объекты** → **Ниша** → **Произвольная**. Откроется [векторный редактор.](http://files.ceramic3d.ru/wiki/doku.php?id=start#векторный_редактор)

Подробно о функционале **векторного редактора** вы можете ознакомиться в разделе **[Векторный редактор](http://files.ceramic3d.ru/wiki/doku.php?id=start#векторный_редактор)**.

В векторном редакторе можно задать контур ниши произвольной формы с помощью инструментов рисования (примитивов). Можно использовать [точный ввод координат](http://files.ceramic3d.ru/wiki/doku.php?id=construction:построение_контура_по_координатам), рисовать [с помощью привязок](http://files.ceramic3d.ru/wiki/doku.php?id=construction:виды_привязок).

#### Контур обязательно должен быть замкнутым!

Например, создан такой контур для ниши:

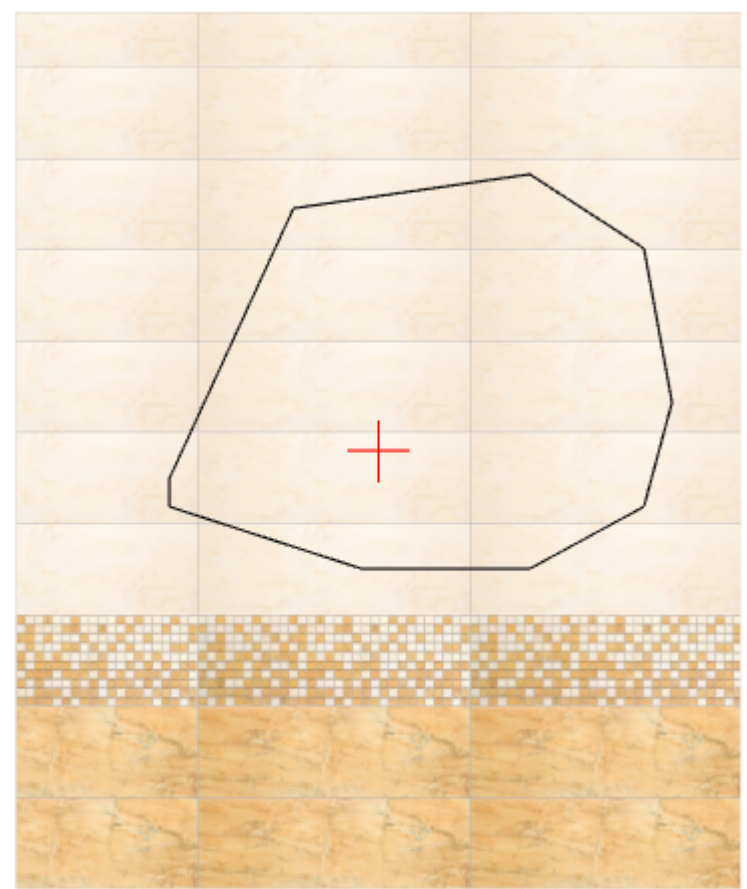

Когда работа по созданию контура ниши завершена, **в режиме векторного редактора** можно сохранить контур для его использования на другой поверхности или в другом проекте – .

Нажмите на кнопку «**Завершить**», появится диалоговое окно, где можно выбрать:

● глубину ниши (в мм);

• размер шва между плитками (с шагом 0,5 мм):

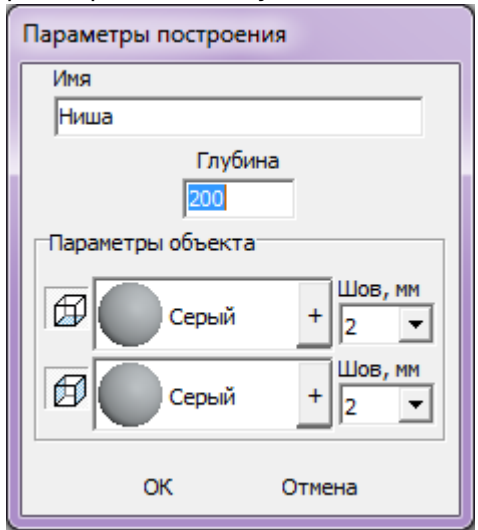

### **Результат:**

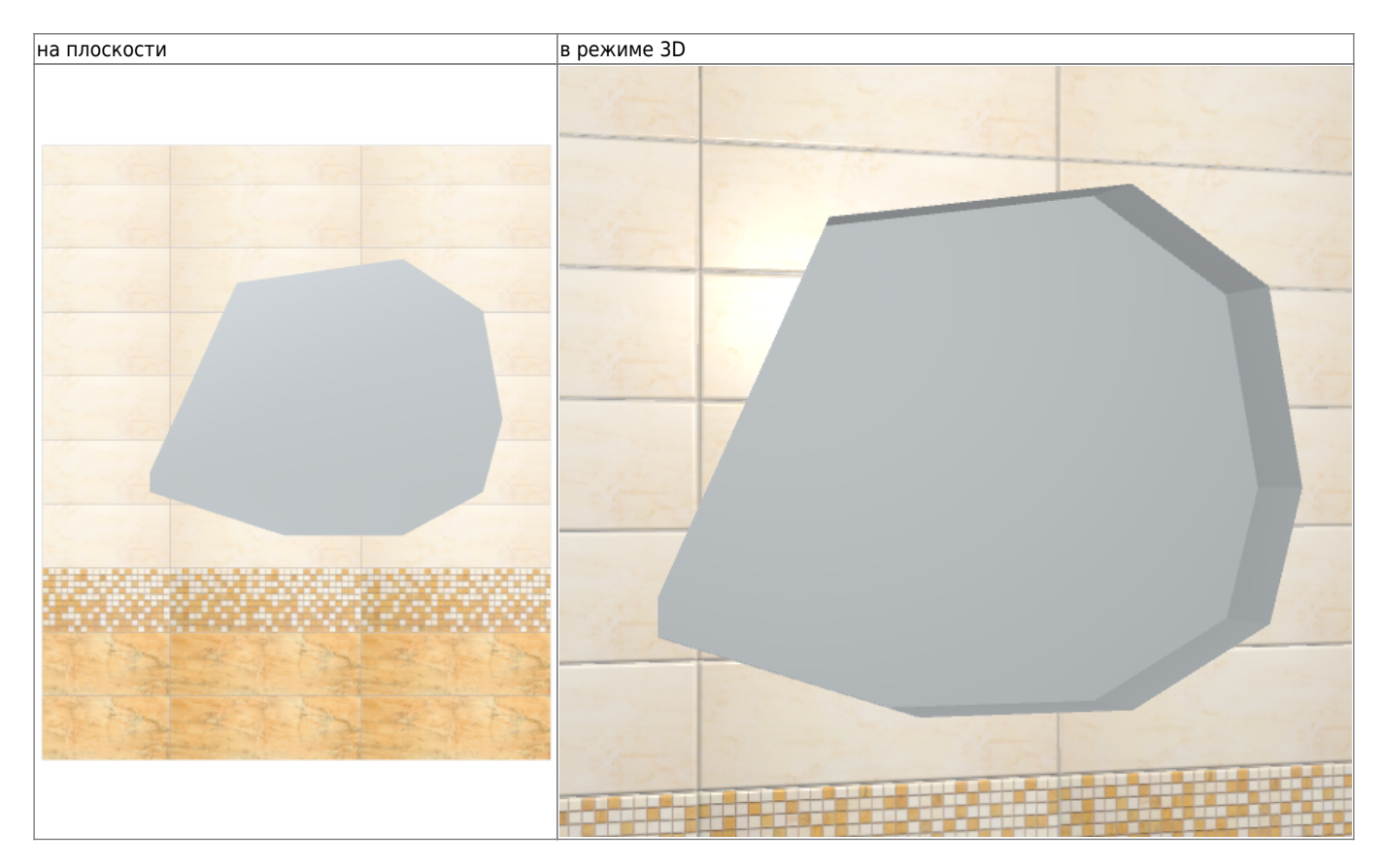

### **По габариту**

Создание ниши [по габариту](http://files.ceramic3d.ru/wiki/doku.php?id=object:установка_двери#создание_ниши) подробно описано на примере создания ниши для двери.

# **Создание короба**

Есть несколько способов создания короба:

Last update:<br>2014/05/30 object:ниши\_короба\_проёмы http://files.ceramic3d.ru/wiki/doku.php?id=object:%D0%BD%D%88%D1%88%D0%B8\_%D0%BR%D0%BE%D1%8D0%D0%BF%D1%88%D0%BE%D1%91%D0%BC%D1%8B<br>2014/05/30 object:ниши\_короба\_проёмы http://fi 06:15

- по контуру плиток;
- произвольной формы в векторном редакторе;
- прямоугольная или эллиптическая путём указания размеров ниши;
- по габариту другого объекта.

#### **Чтобы создать короб**:

- 1. кликните на поверхность или уложенную на неё плитку;
- 2. зайдите в Главном меню в **Объекты** → **Короб**;
- 3. выберите нужный вам пункт:

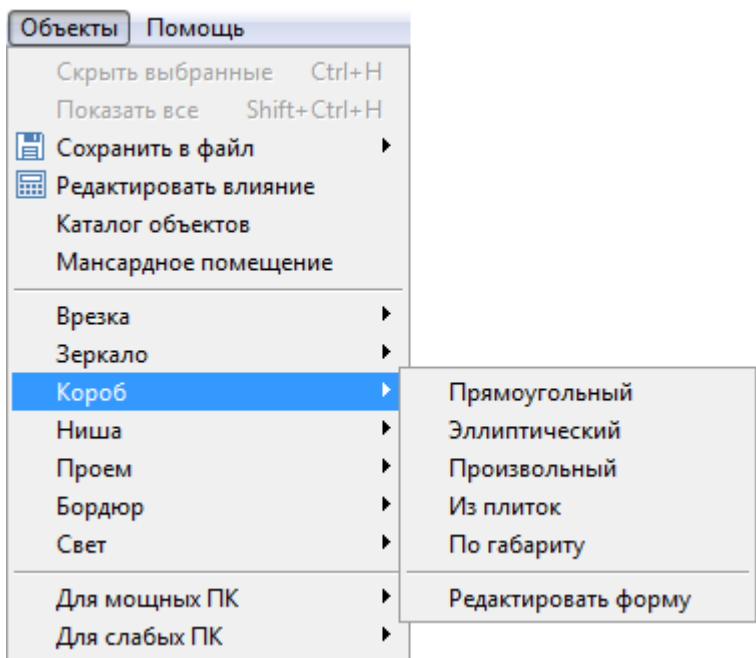

### **Из плиток**

Чтобы создать короб по контуру уложенных плиток:

1. выделите плитки, по контуру которых хотите создать короб;

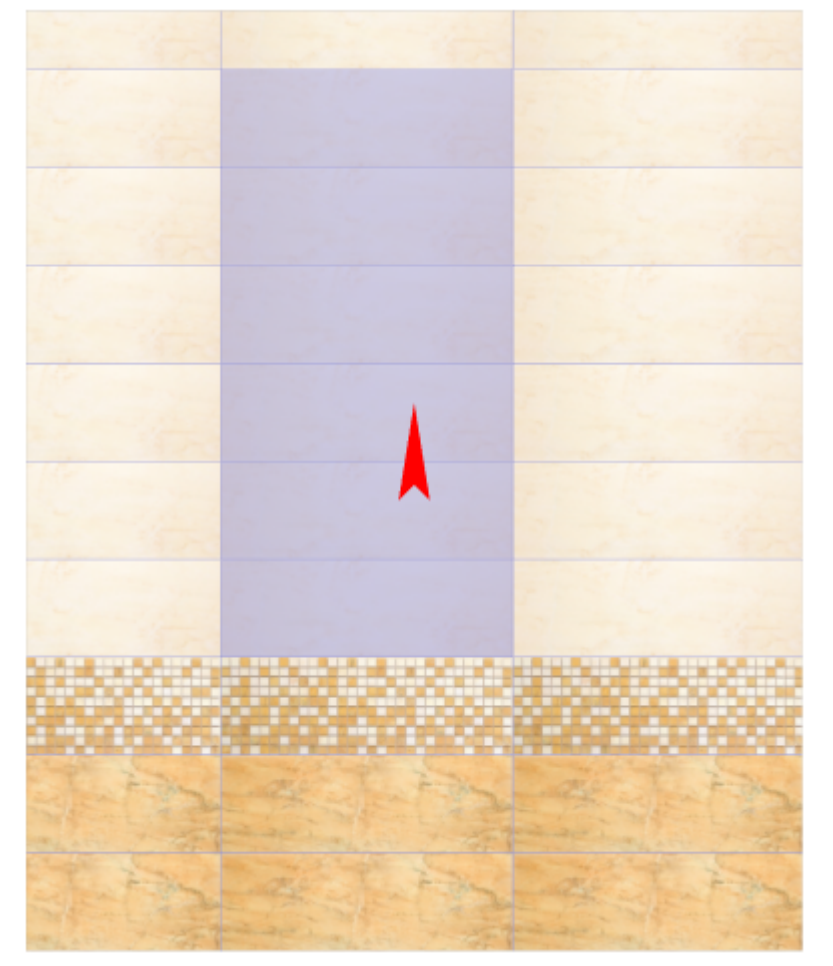

- 2. зайдите в Главном меню в «**Объекты**» → «**Короб**» → «**Из плиток**»;
- 3. откроется диалоговое окно, где следует ввести или выбрать:
	- $^{\circ}$  нормали внутрь  $\Box$  или наружу
	- ❍ глубину короба в мм (введите с клавиатуры);
	- ❍ цвета поверхностей короба (по нажатию на «**+**» откроется **Библиотеке материалов**);
	- ❍ размеры шва на данных поверхностях (с шагом в 0,5 мм):

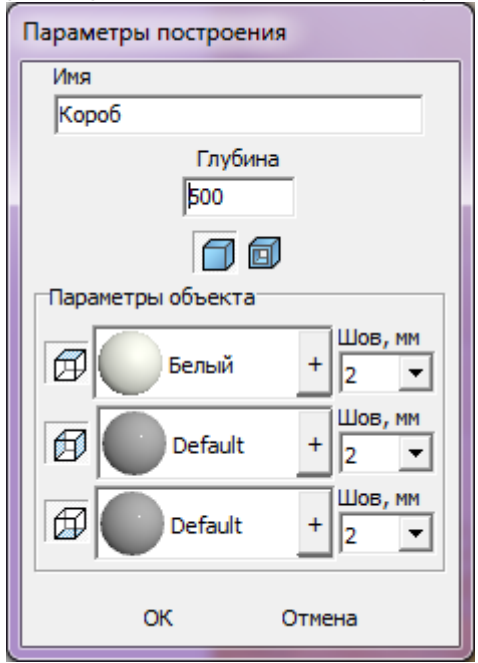

4. после того, как все необходимые данные введены, нажмите **ОК** для создания короба.

Last update:<br>2014/05/30 object:ниши\_короба\_проёмы http://files.ceramic3d.ru/wiki/doku.php?id=object:%D0%BD%D%88%D1%88%D0%B8\_%D0%BR%D0%BE%D1%8D0%D0%BF%D1%88%D0%BE%D1%91%D0%BC%D1%8B<br>2014/05/30 object:ниши\_короба\_проёмы http://fi 06:15

В процессе создания короба можно выбирать не все поверхности, например, не создавать

нижнюю и верхнюю крышки:

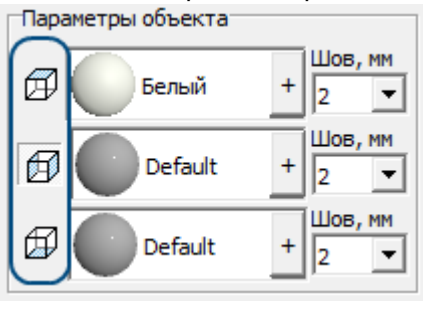

После создания короба его можно [пододвинуть](http://files.ceramic3d.ru/wiki/doku.php?id=object:операции_над_объектом#перемещение), выложить на него плитку.

.

### **Прямоугольный**

Чтобы создать короб прямоугольной формы:

- 1. выделите поверхность (плитку), на которой хотите расположить короб;
- 2. в Главном меню выберите «**Объекты**» → «**Короб**» → «**Прямоугольная**»;
- 3. появится диалоговое окно «Параметры построения», где следует указать:
	- ❍ ширину, высоту и глубину короба в миллиметрах;
		- $^{\circ}$  нормали внутрь  $\Box$  или наружу  $\Box$  ;
	- ❍ цвета поверхностей короба (по нажатию на кнопку «**+**« откроется «**Библиотека материалов**», где можно выбрать нужный цвет);
	- ❍ размер шва между плитками (с шагом 0,5 мм).

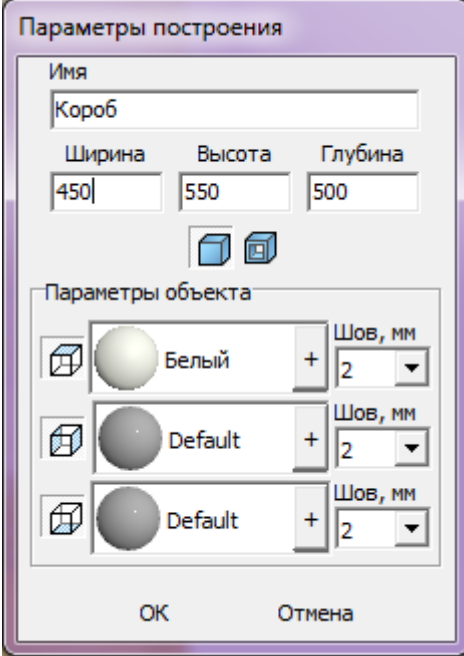

4. нажмите кнопку **ОК**.

В результате получится такой короб:

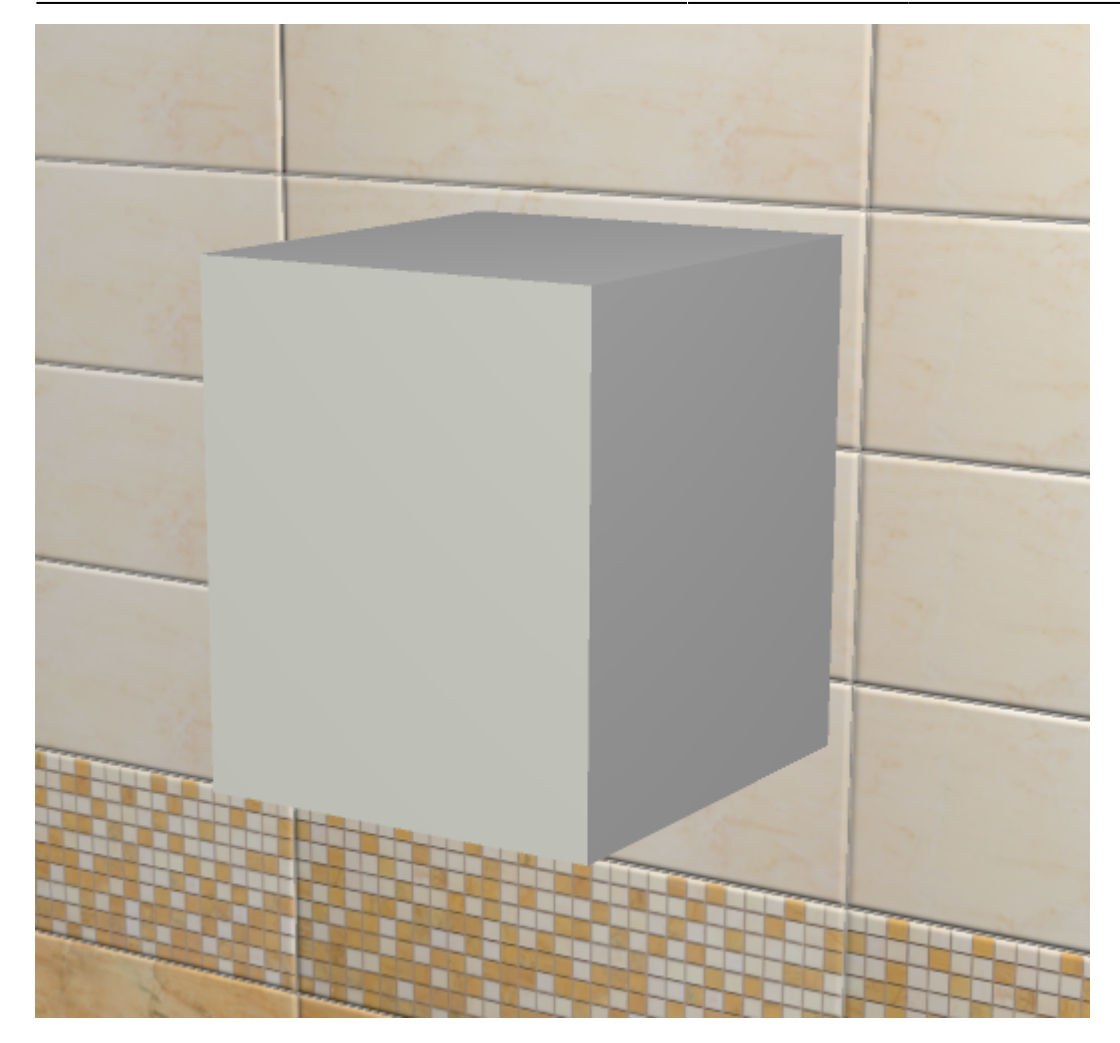

После создания короба его можно [пододвинуть](http://files.ceramic3d.ru/wiki/doku.php?id=object:операции_над_объектом#перемещение), выложить на него плитку.

### **Эллиптический**

Чтобы создать короб в форме эллипса (окружность):

- 1. выделите поверхность (плитку), на которой хотите расположить короб;
- 2. в Главном меню выберите «**Объекты**» → «**Короб**» → «**Эллиптическая**»;
- 3. появится диалоговое окно «Параметры построения», где следует указать:
	- ❍ высоту (размер диагонали по вертикали), ширину (размер диагонали по горизонтали) и глубину короба (в мм);
	- $^{\circ}$  нормали внутрь  $\Box$  или наружу  $\Box$ ;
	- ❍ цвет поверхностей короба (по нажатию на «**+**» откроется «**Библиотека материалов**», где можно выбрать нужный цвет);
	- ❍ размер шва между плитками (с шагом 0,5 мм);

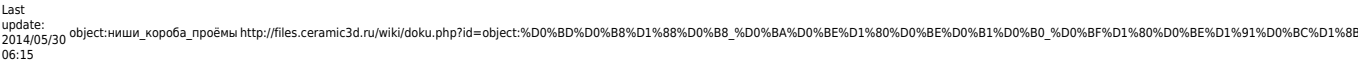

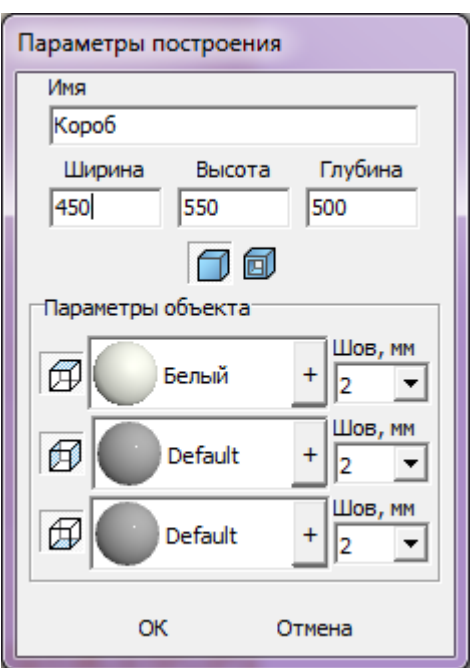

4. нажмите кнопку **ОК**.

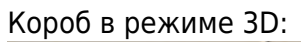

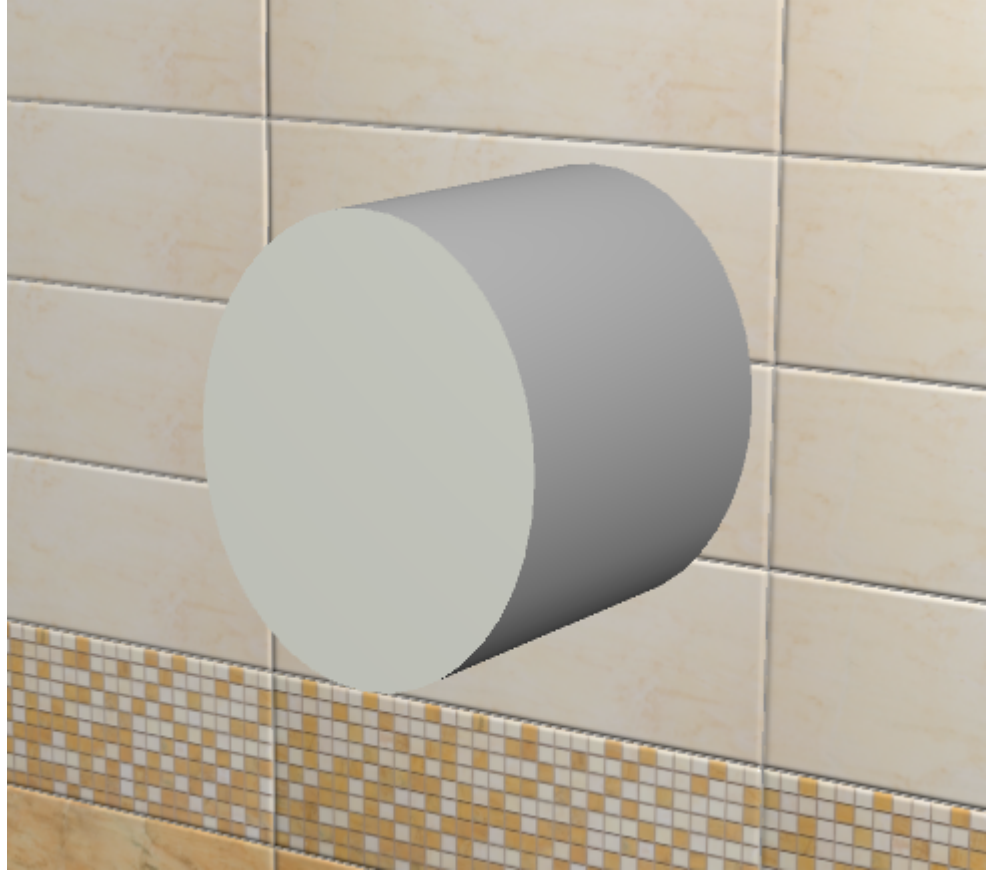

После создания короба его можно [пододвинуть](http://files.ceramic3d.ru/wiki/doku.php?id=object:операции_над_объектом#перемещение), выложить на него плитку.

### **Произвольный**

Чтобы создать произвольный короб, зайдите в Главном меню в **Объекты** → **Короб** → **Произвольный**. Откроется [векторный редактор](http://files.ceramic3d.ru/wiki/doku.php?id=start#векторный_редактор).

Произвольный короб создаётся аналогично тому, как создаётся [произвольная ниша](http://files.ceramic3d.ru/wiki/doku.php?id=object:ниши_короба_проёмы#произвольная).

Когда работа по созданию контура короба завершена, **в режиме векторного редактора** можно сохранить контур для его использования на другой поверхности или в другом проекте – .

После нажатия на кнопку «**Завершить**», появится диалоговое окно, где можно выбрать:

- глубину короба (в мм);
- •нормали внутрь Ш или наружу Ш[;](http://files.ceramic3d.ru/wiki/lib/exe/detail.php?id=object:ниши_короба_проёмы&media=object:нормали_наружу.png)
- цвет поверхностей ниши (по нажатию на «**+**» откроется «**Библиотека материалов**», где можно выбрать нужный цвет);
- размер шва между плитками (с шагом 0,5 мм):

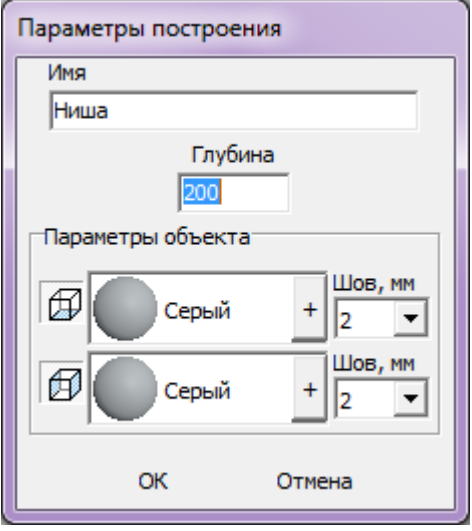

После создания короба его можно [пододвинуть](http://files.ceramic3d.ru/wiki/doku.php?id=object:операции_над_объектом#перемещение), выложить на него плитку.

### **По габариту**

Чтобы создать короб по габариту какого-либо объекта:

- 1. установите объект (сантехника, мебель и т.п.);
- 2. выделите объект;

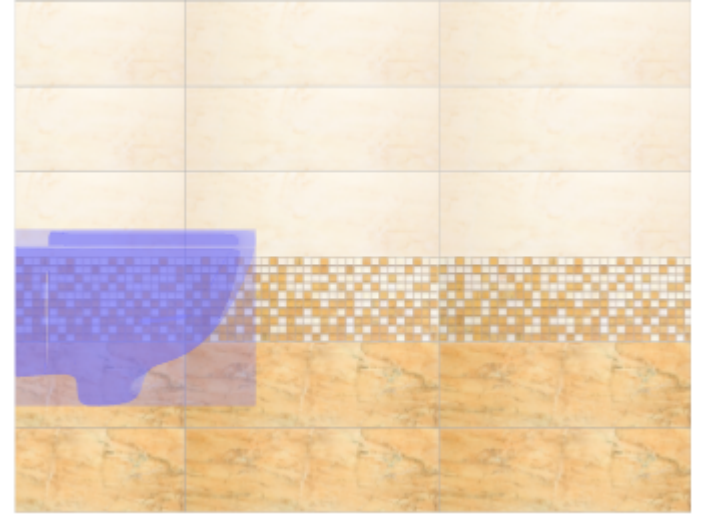

3. в Главном меню выберите «**Объекты**» → «**Короб**» → «**По габариту**»;

Last update:<br>2014/05/30 object:ниши\_короба\_проёмы http://files.ceramic3d.ru/wiki/doku.php?id=object:%D0%BD%D%88%D1%88%D0%B8\_%D0%BR%D0%BE%D1%8D0%D0%BF%D1%88%D0%BE%D1%91%D0%BC%D1%8B<br>2014/05/30 object:ниши\_короба\_проёмы http://fi 06:15

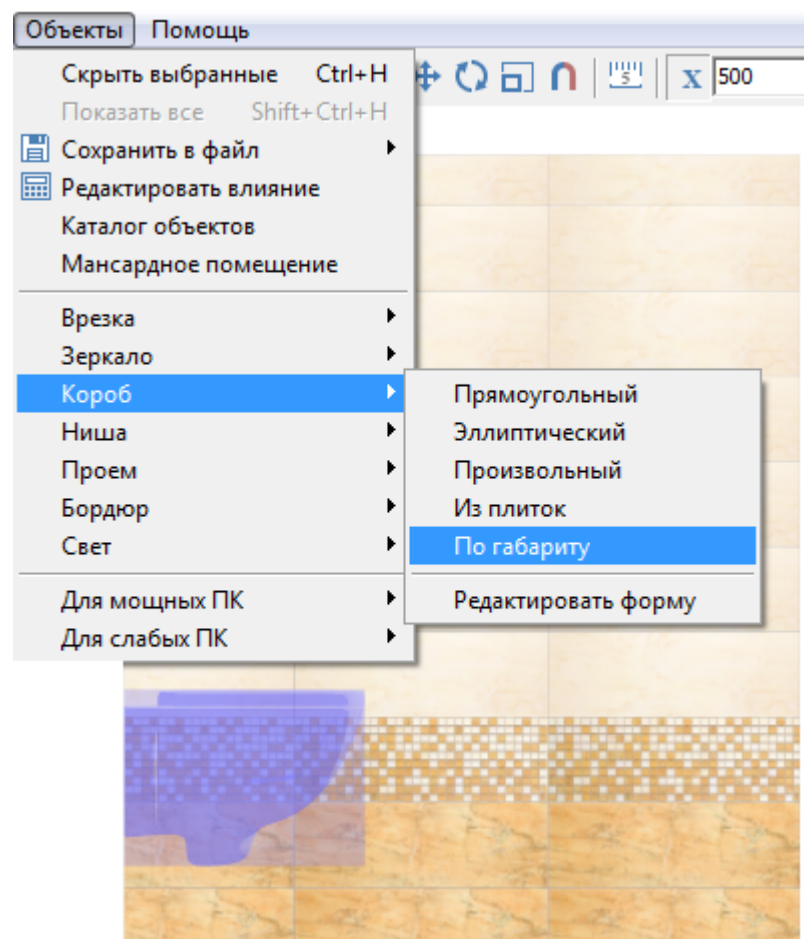

- 4. появится диалоговое окно «Параметры построения», где следует указать:
	- ❍ поверхности, которые необходимо создать:

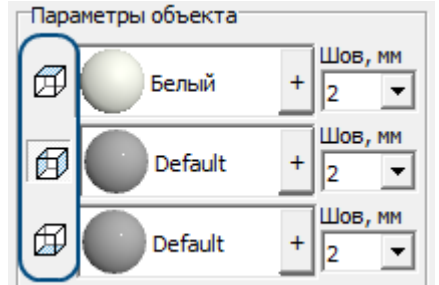

- ❍ цвета поверхностей короба (по нажатию на кнопку «**+**« откроется «**Библиотека материалов**», где можно выбрать нужный цвет);
- ❍ размер шва между плитками (с шагом 0,5 мм).
- 5. нажмите кнопку **ОК**.

Короб полностью закроет выделенный объект:

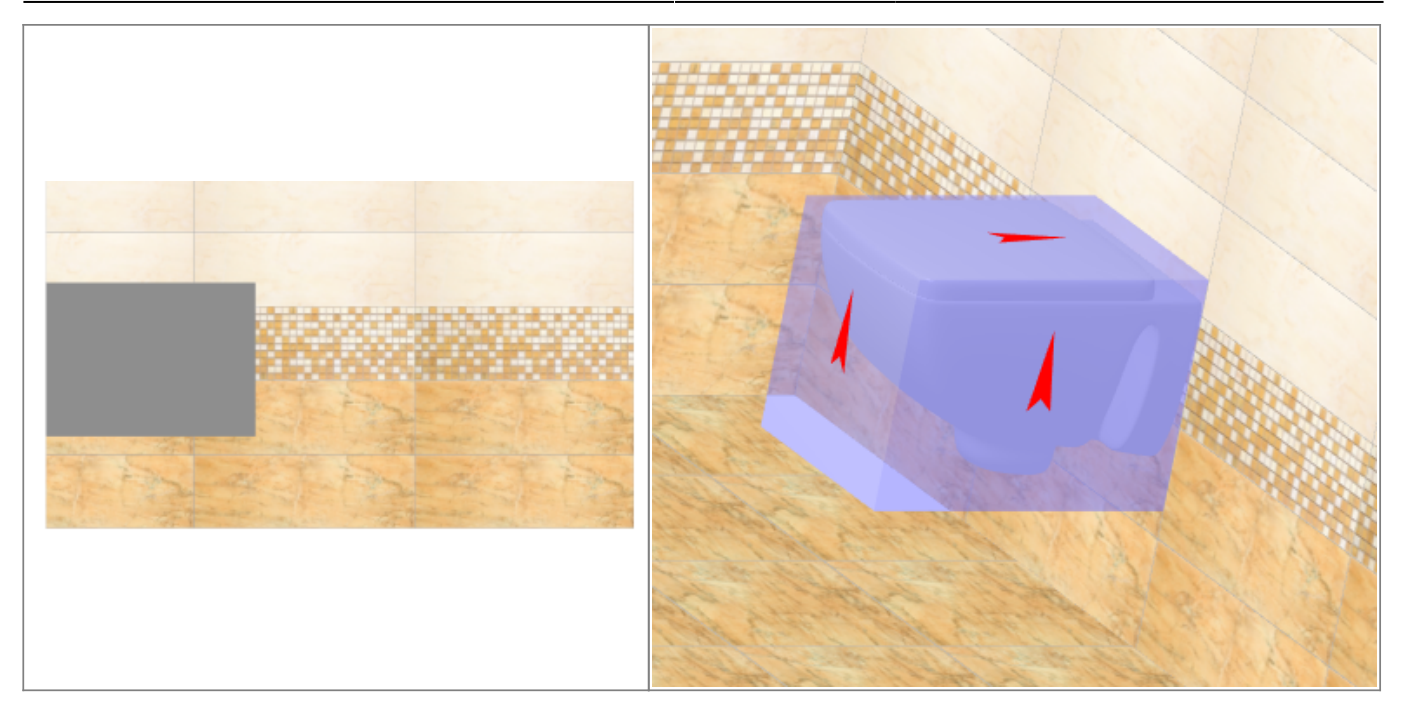

После создания короба его можно [пододвинуть](http://files.ceramic3d.ru/wiki/doku.php?id=object:операции_над_объектом#перемещение), выложить на него плитку.

# **Облицовка короба или ниши**

Подробно с особенностями укладки плитки по поверхности коробов и ниш можно ознакомиться в соответсвующей статье: [Облицовка коробов и ниш, сложных помещений.](http://files.ceramic3d.ru/wiki/doku.php?id=putting:облицовка_коробов_и_ниш)

# **Изменение контура короба и ниши**

# **Свойства короба и ниши**

Короб и ниша являются объектами, поэтому их основные свойства совпадают с [некоторыми](http://files.ceramic3d.ru/wiki/doku.php?id=object:свойства_объекта) [свойствами](http://files.ceramic3d.ru/wiki/doku.php?id=object:свойства_объекта) объектов из каталога.

Набор свойств короба и ниши почти идентичен (кроме функции «сечение короба» для короба), поэтому их можно рассматривать в одном контексте.

Чтобы открыть окно свойств короба или ниши:

- 1. выделите на объект;
- 2. кликните по нему правой клавиши мыши, выберите в контекстном меню «Свойства короба/ниши»:

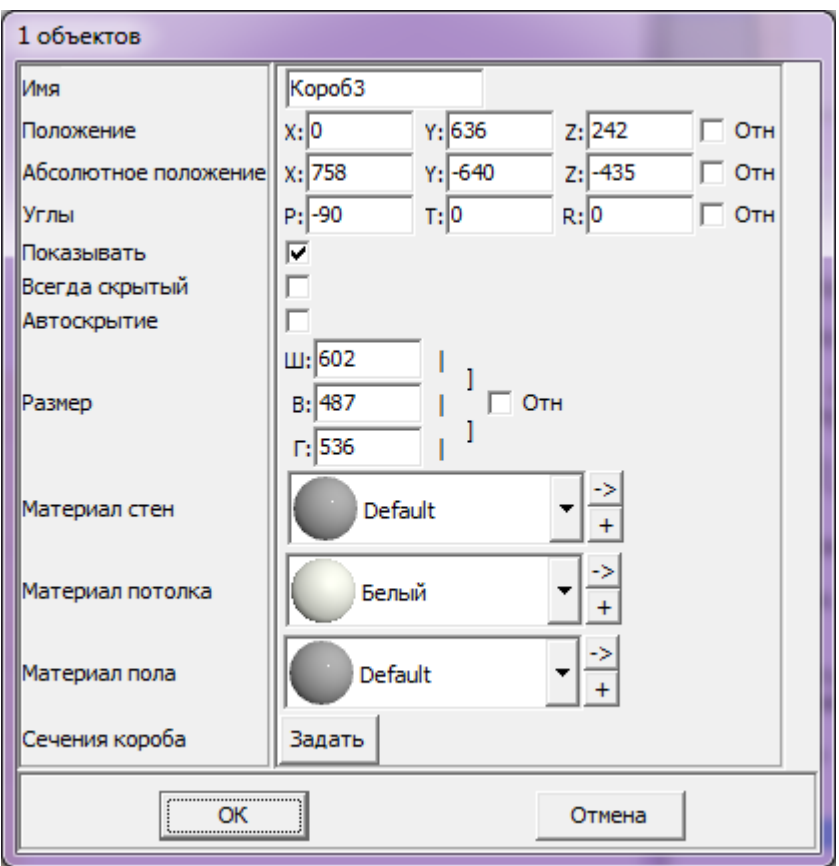

**Имя** – наименование объекта.

**[Положение](http://files.ceramic3d.ru/wiki/doku.php?id=object:свойства_объекта#положение_углы)** – положение объекта относительно плоскостей короба.

**[Абсолютное положение](http://files.ceramic3d.ru/wiki/doku.php?id=object:свойства_объекта#положение_углы)** – положение объекта относительно центра короба.

**[Углы](http://files.ceramic3d.ru/wiki/doku.php?id=object:свойства_объекта#положение_углы)** – поворот, наклон объекта относительно плоскостей.

**Показывать** – показывать объект в проекте.

**Всегда скрытый** – сделать объект невидимым в проекте. Обычно используется для задних стенок, крышек коробов, чтобы те не мешали при просмотре проекта.

**Автоскрытие** – объект скрывается, если мешает обзору на другие объекты, поверхности.

Permanent link:<br>http://files.ceramic3d.ru/wiki/doku.php?id=object:%D0%BD%D0%B8%D1%88%D0%B8\_%D0%BA%D1%80%D0%BE%D0%B1%D0%B0%BD%DD%BD%D0%BC%D1%8B

Функция, которая используется для удобства просмотра проекта.

**[Размер](http://files.ceramic3d.ru/wiki/doku.php?id=object:свойства_объекта#размеры)** – размеры объекта, которые можно менять в том числе пропорционально.

**[Материал стен/потолка/пола](http://files.ceramic3d.ru/wiki/doku.php?id=object:свойства_объекта#назначенные_материалы)** – цвета поверхностей объекта (может быть от одного до трёх в зависимости от типа объекта и количества созданных поверхностей).

### **Сечение короба**

Данная функция может временно работать некорректно! [Сечение короба](http://files.ceramic3d.ru/wiki/doku.php?id=object:сечение_короба)

From: <http://files.ceramic3d.ru/wiki/>- **Ceramic3D**

Last update: **2014/05/30 06:15**